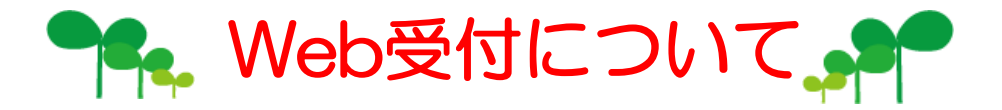

- ♪ 午前中の診察の順番がとれます。
- ♪ Web・当院待合宰モターにて診察の進捗状況が確認できます。 (午前・午後とも)
- ♪ 順番が近くなったらご来院下さい。
- ♪ 来院されたら受付にて受付番号とお名前をお伝え下さい。
- ♪ 診察内容・担当獣医師などにより、順番が多少前後する ことがあります。ご了承ください。

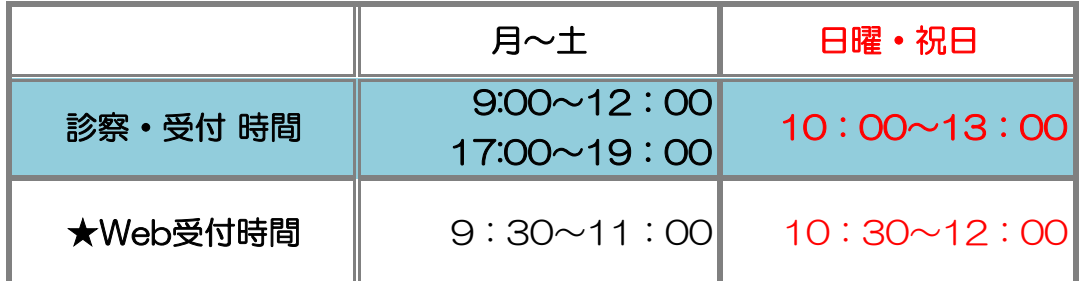

## ★Web受付の方法

① 右記URL (httl://www.hvcl.com/m/) 東田獣医科ホームページ(httl://www.hvcl.com/) ブログ(http://blog.livedoor.jp/hvcl/)より

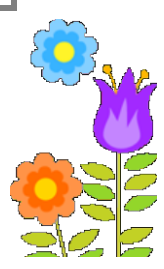

Web受付におすすみ下さい。

- ② 飼主さん№とカルテに登録されている電話番号の下4桁を入力して下さい。 飼主さん№と登録されている電話番号の下4桁は 名刺サイズのメモをお渡ししています。ご確認下さい。
	- ※ ・飼主さん№や登録電話番号などがご不明な場合は、

【はじめての方はこちら】 から受付して下さい。

 ・Web受付で表示されない・表示が間違っているなどありましたら、 お手数をおかけしますが、受付までお願いいたします。 早急に訂正させていただきます。

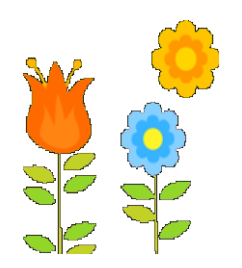

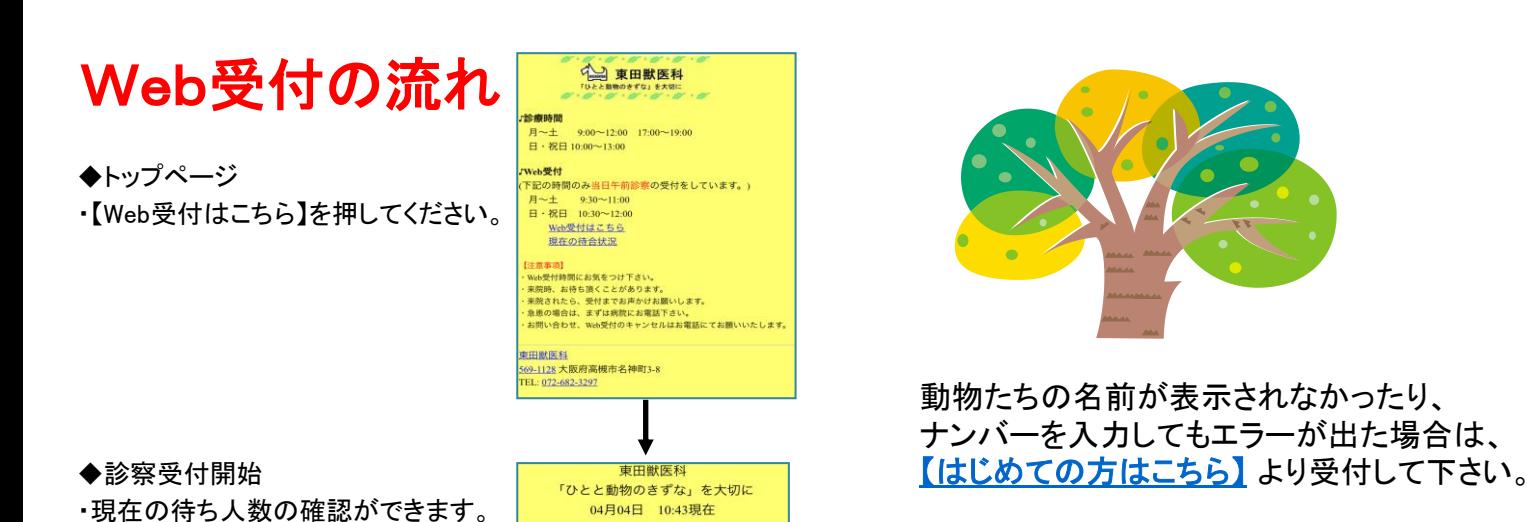

☆診察中の受付番号 ☆現在の待ち人数

☆飼主さんナンバーを入力してください<mark>。</mark>

東田獣医科 「ひとと動物のきずな」を大切に 02月20日 11:44現在 ☆お連れになる子を選んでください。

图层る

東田獣医科

「ひとと動物のきずな」を大切に

02月20日 1859現在

受付項目診察待ちの方

☆ご登録いただいている電話番号の 下4桁を入力してください。

9 はじめての方はこちら

· 診察 2人<br>7番 8番

(决定)

<u>セブン</u> 蓝 (はじめての子)

・飼主さんナンバー、電話番号の 下4桁を入力し 【決定】ボタンを 押してください。

- ◆お連れになる子を選んで下さい。 ※複数頭お連れになる場合は、 主だった一頭を選んで下さい。
- ◆来院理由の選択 ・来院される理由を選んでください。 ※あてはまらない場合は、診察を。 ※お薬・フードは診察がない場合です。
- ☆来院理由を選択してください。 ☆来院理由を選択してください。 診察 謬 お薬・フードのみ お薬・フードのみ 图展る 图层る 쏛 東田獣医科<br>「ひとと動物のきずな」を大切に<br>02月20日 11:45現在 東田獣医科<br>「ひとと動物のきずな」を大切に<br>- 02月20日 11:46現在 ☆以下の内容で受付登録しますか? ◆登録確認 ◆お名前、電話番号入力 ・登録内容にお間違いがないか 『監視』『電話』『『『『『『』』 『『『『』』 『『『』』 『『』 』 『『』 』 『『』 』 『『』 』 『『』 168』 - 『『『『『』 』 『『『『『『』 』 『 ご確認ください。 入力し【次へ】ボタンを押して ください。 8 戻る ■戻る ◆登録完了 ◆登録確認 ・表示された受付番号をご確認ください。 <mark>- 02月20日 11:45現在 - - - - - - - - - - - - - - - - 全段内容にお間違いがないか<br>- - ユムエロトロ門や両天で担左へ</mark> ・受付番号より開始画面で現在の ご確認ください。 待ち人数が確認できます。の省前のツジケスト人邸<br>お電話番号]1234567890<br>受付項目<mark>』診察待ちの方</mark>  $3<sub>k</sub>$ 来院理由お薬・フード -<br>ご不在の場合は順番をお待ち頂く場合が<br>ございますのでご了承ください。 1登録 ■診療受付トップに戻る **THANK YOU!** 图层る

東田獣医科

「ひとと動物のきずな」を大切に

02月20日 1859現在

[受付項目]診察待ちの方

※【はじめての方はこちら】を

選んだ場合

 $\blacktriangleleft$